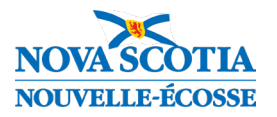

## Marche à suivre pour remplir les bulletins quand un élève fait l'objet d'un transfert dans les trois semaines précédant la fin de la période scolaire

#### Observations sur le transfert de l'élève

Les élèves peuvent faire l'objet d'un transfert à différents moments dans l'année scolaire. Comme le dispositif des bulletins scolaires exige des enseignants qu'ils résument l'apprentissage effectué pendant la période, il est parfois délicat de déterminer les éléments objectifs à prendre en compte dans la note de l'élève, en fonction de la date du transfert de l'élève et de la disponibilité des éléments objectifs et des preuves qu'on a de son apprentissage (dans l'école précédente ou dans l'école actuelle).

Quand l'enseignant examine l'ensemble des données objectives dont il dispose sur l'élève, il faut qu'il se demande quels sont les éléments objectifs qui représentent avec le plus d'exactitude le niveau de compréhension de l'élève par rapport aux résultats d'apprentissage abordés au cours de la période, afin que, quand l'enseignant a à s'appuyer sur son jugement professionnel pour déterminer la ou les notes de l'élève, il puisse se servir des éléments objectifs qui comptent. Si les éléments objectifs sont faciles d'accès dans PowerSchool, l'école dont relève l'élève après son transfert a plusieurs manières de consulter ces informations :

- Lorsque l'élève d'une école du CSAP vient d'une autre école du CSAP, les enseignants de l'école de destination peuvent se rendre à la page de consultation rapide dans PowerTeacher pour l'élève, afin de voir ses résultats (notes, évaluations, scores, notes pour les résultats d'apprentissage, commentaires) pour chaque cours dans son école d'origine.
- Lorsque l'élève est transféré d'une école du CSAP dans une école relevant d'un CRE ou inversement, le rapport individuel pour l'élève dans PowerTeacher Pro est un rapport très utile que l'école d'origine peut fournir aux enseignants de l'école de destination. Ce rapport couvre plusieurs fonctions et peut être exécuté pour un ou plusieurs élèves et pour un cours, plusieurs cours ou l'ensemble des cours. Vous pouvez choisir d'inclure les notes et les commentaires pour les cours, l'assiduité, les évaluations et les scores, les commentaires des évaluations, les scores pour les résultats d'apprentissage, les totaux pour les catégories et les commentaires. Le rapport peut être exécuté pour les élèves actuellement inscrits, mais aussi pour les élèves qui ont été transférés dans une autre école. Il peut être exécuté par les administrateurs de l'école dans PowerSchool Admin. Vous trouverez à l'annexe A du présent document de plus amples détails sur l'utilisation de ce rapport.

Lorsque l'élève fait l'objet d'un transfert entre écoles publiques en Nouvelle-Écosse dans les trois semaines précédant la fin du trimestre ou du semestre, il se peut que l'école de destination n'ait pas beaucoup d'occasions d'évaluer avec exactitude le niveau atteint par l'élève lors de la période. C'est pour cela que l'école d'origine veillera à ce que son ou ses enseignants fournissent un bulletin provincial dument rempli (avec les notes, le profil de l'apprenant et les commentaires) à l'école de destination. Si l'école a un PPI dans TIENET, alors le ou les enseignants de l'école d'origine devront remplir le rapport sur le PPI pour la période. L'école de destination remettra une copie du bulletin et du rapport sur le PPI (s'il y a lieu) aux parents de l'élève.

Lorsqu'une demande de transfert d'élève est faite, l'école d'origine doit s'efforcer de transférer l'élève dans l'école de destination dans PowerSchool dans un délai de 24 heures après avoir reçu l'avis de cette école de destination.

Pour exécuter un rapport permettant d'identifier les élèves transférés de votre école ou dans votre école, à partir de la page d'accueil de PowerSchool, allez à Rapports > sqlReports > Transferts d'élèves > Rapport sur les transferts d'élèves

Vous trouverez à l'annexe B du présent document de plus amples détails sur l'utilisation de ce rapport.

Si l'école d'origine est dans l'incapacité de remplir le rapport sur le PPI dans TIENET avant le transfert de l'élève (et si donc le dossier TIENET de l'élève a été transféré à l'école de destination), il faut que les deux écoles coopèrent pour remplir le rapport sur le PPI. Les informations pour le rapport sur le PPI seront saisies par l'école de destination (puisque l'école d'origine n'a plus accès au rapport).

Si vous préférez afficher ce document sous forme de guide interactif, vous pouvez y accéder *ici*.

Utilisez les tableaux ci-dessous pour déterminer la marche à suivre lors du transfert d'un élève dans les trois semaines précédant la fin du semestre ou du trimestre.

## Transfert d'élève – d'un CRE au CSAP ou du CSAP à un CRE

#### **Lorsque l'élève quitte une école du CSAP pour s'inscrire à une école d'un CRE ou inversement**

Faites les démarches suivantes dans l'ordre une fois que vous avez reçu l'avis de transfert de l'élève :

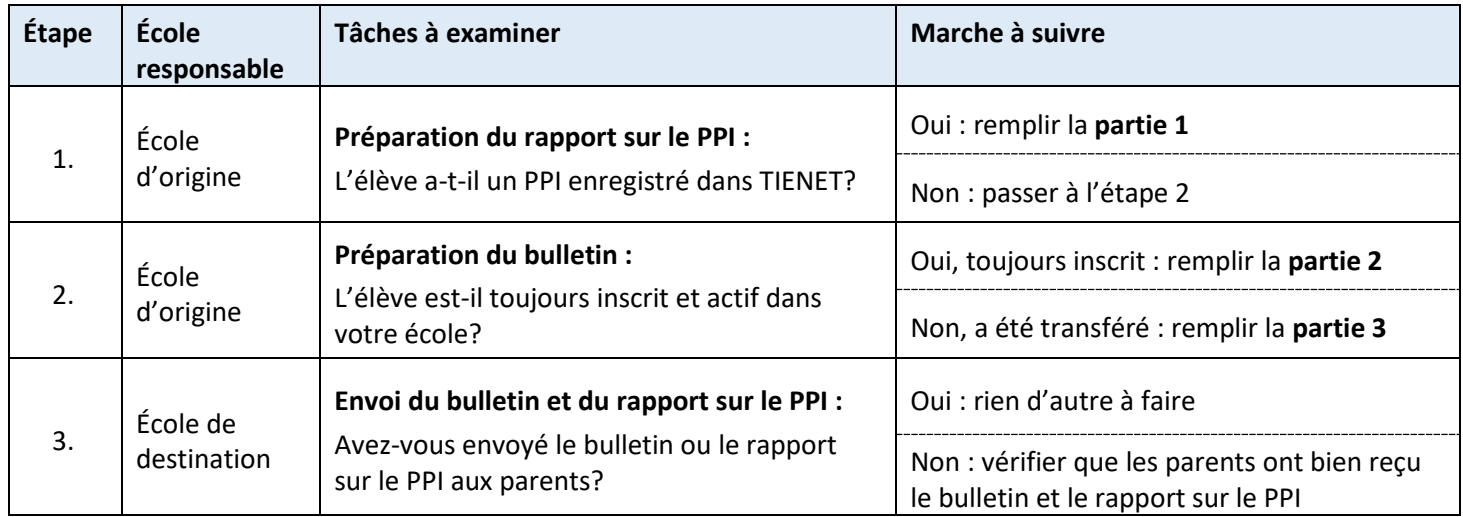

#### Transfert d'élève – d'une école à une autre au sein du CSAP

#### **Lorsque l'élève quitte une école du CSAP pour s'inscrire à une autre école du CSAP**

Faites les démarches suivantes dans l'ordre une fois que vous avez reçu l'avis de transfert de l'élève :

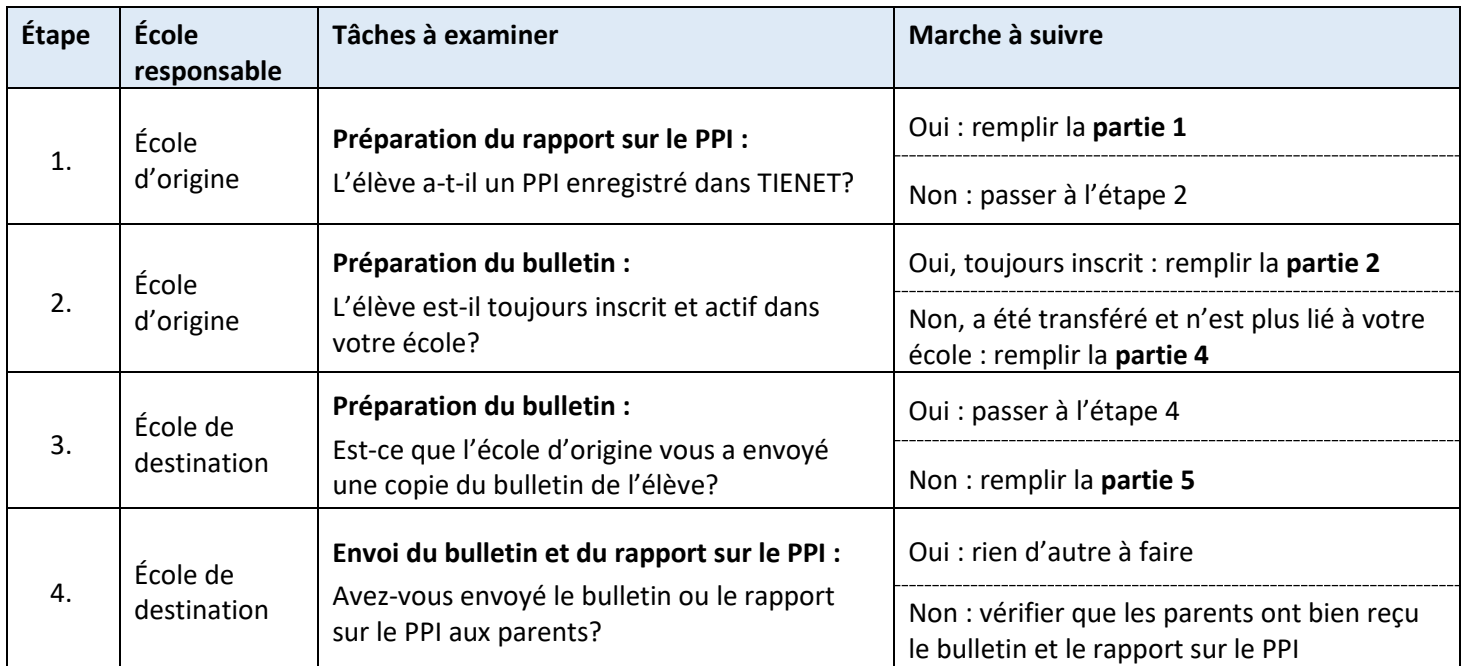

## Partie 1 : Tâches dans TIENET pour l'école d'origine

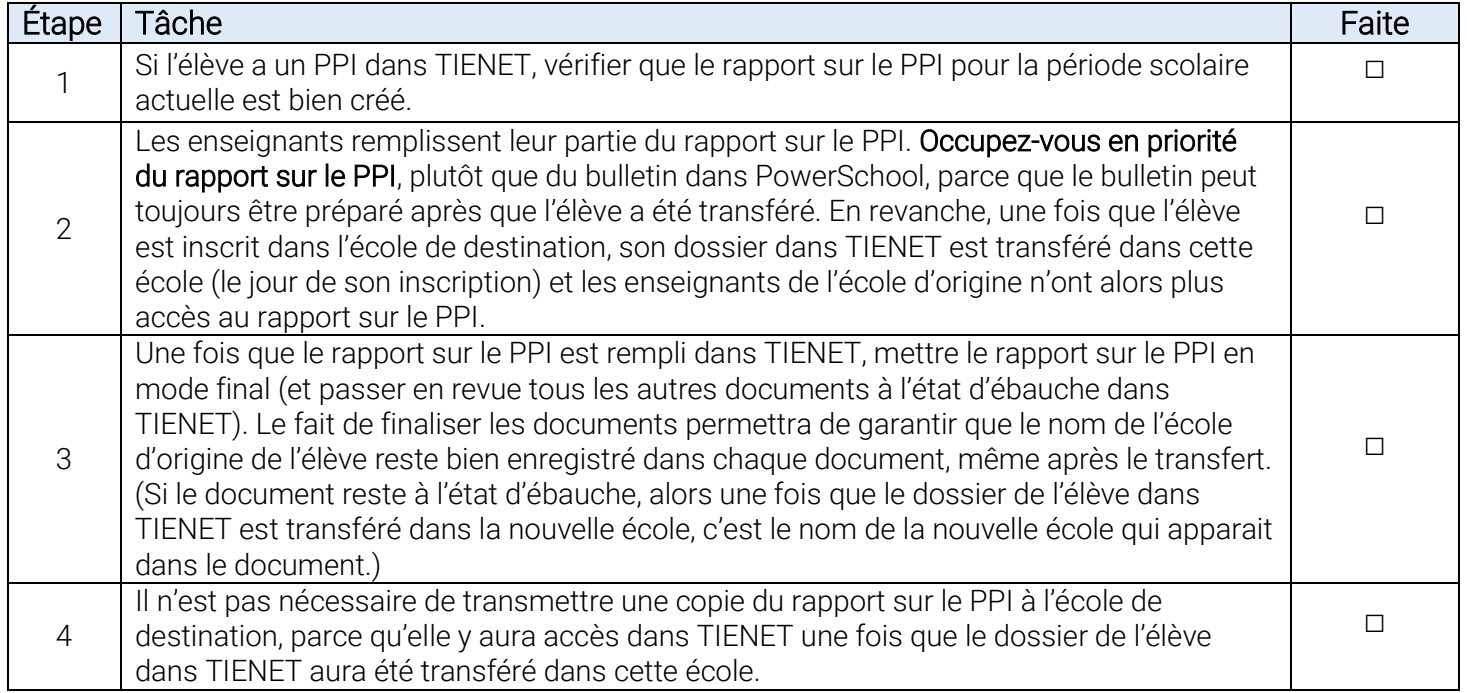

## Partie 2 : Tâches dans PowerSchool pour l'école d'origine à faire tant que l'élève est encore inscrit à l'école

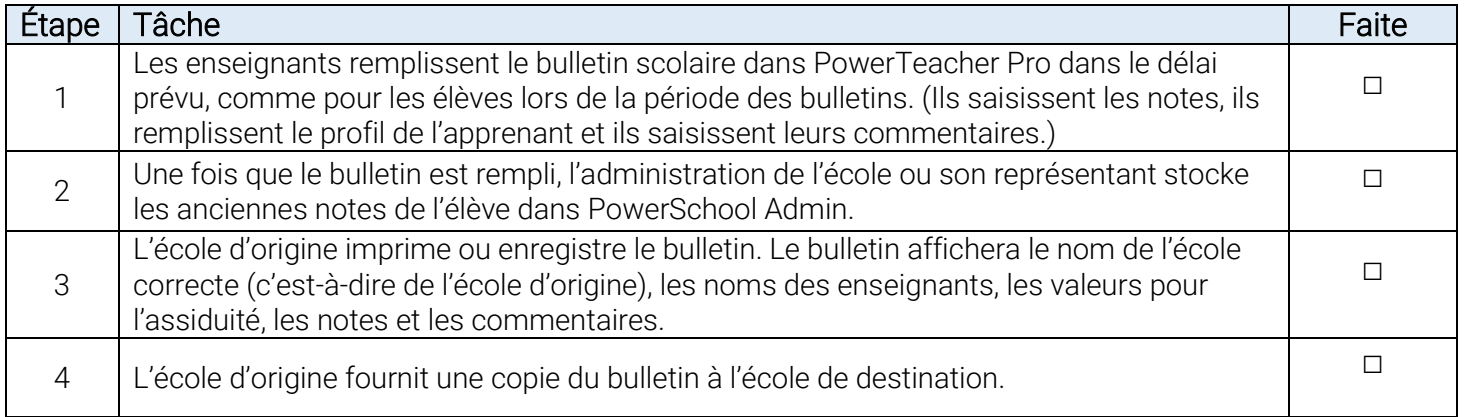

## Partie 3 : Tâches dans PowerSchool pour l'école d'origine à faire une fois que l'élève a été transféré (dans une autre école dans un CRE)

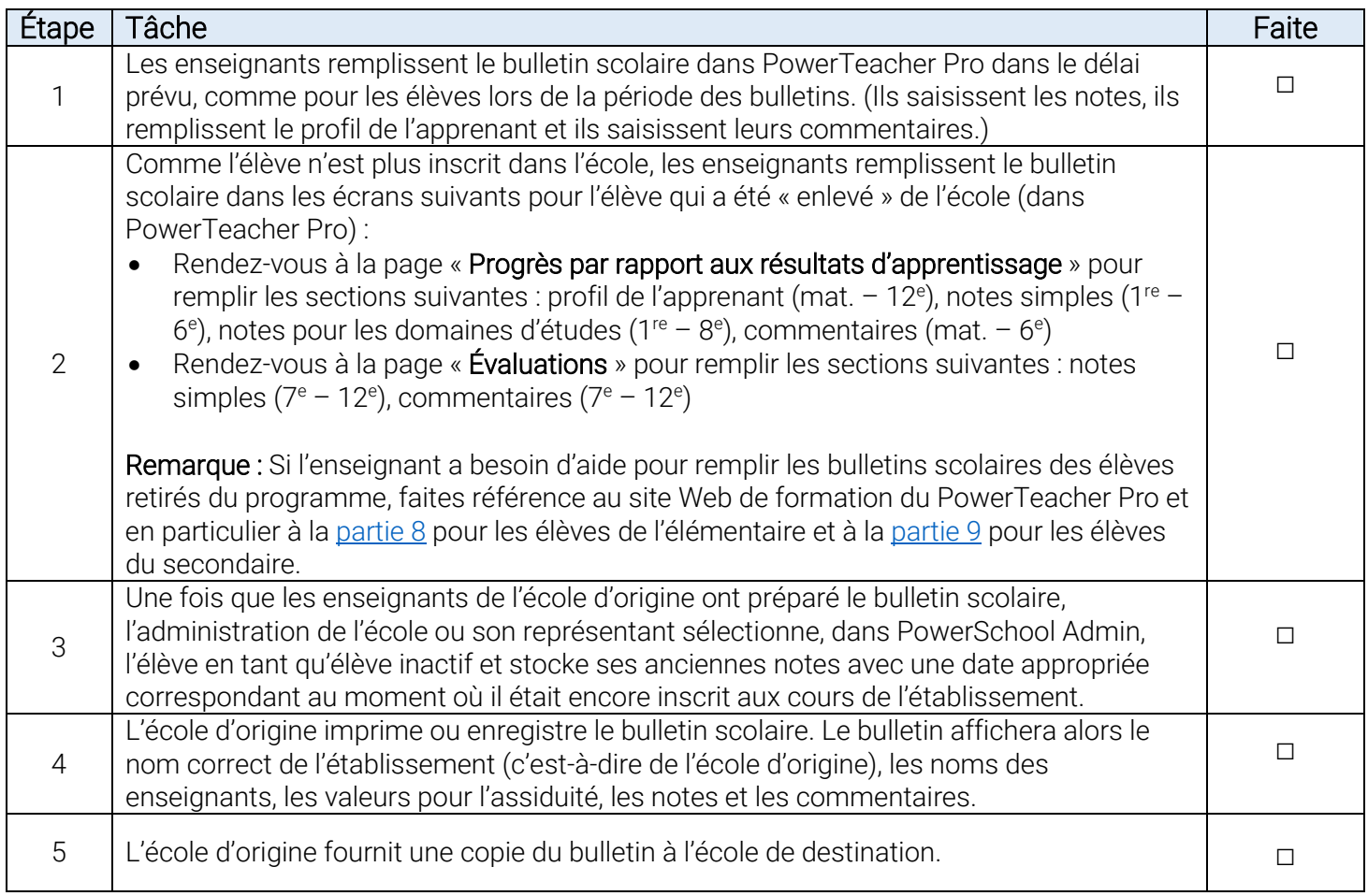

## Partie 4 : Tâches dans PowerSchool pour l'école d'origine à faire une fois que l'élève a été transféré (dans une autre école du CSAP)

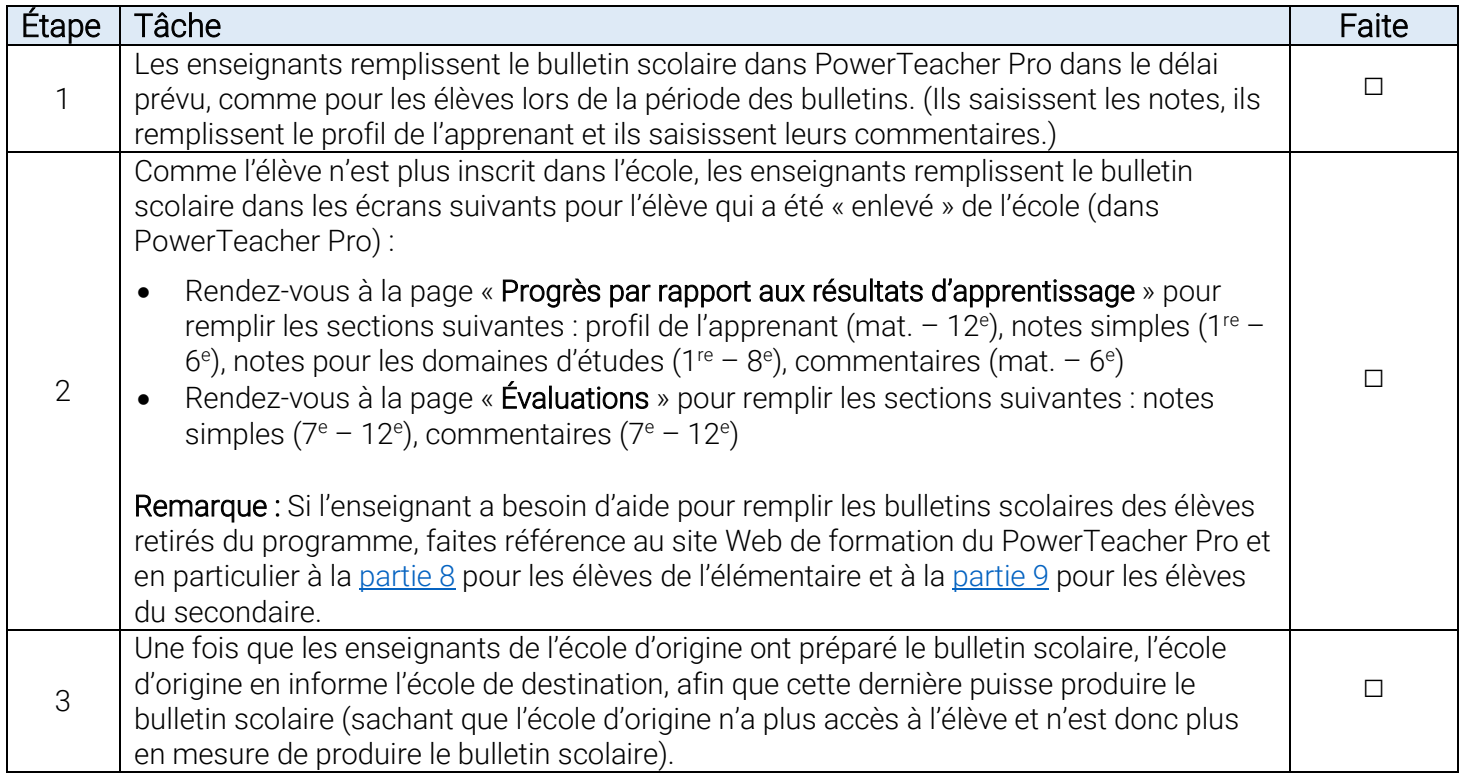

## Partie 5 : Tâches dans PowerSchool pour l'école de destination à faire quand l'élève est inscrit (dans une autre école du CSAP)

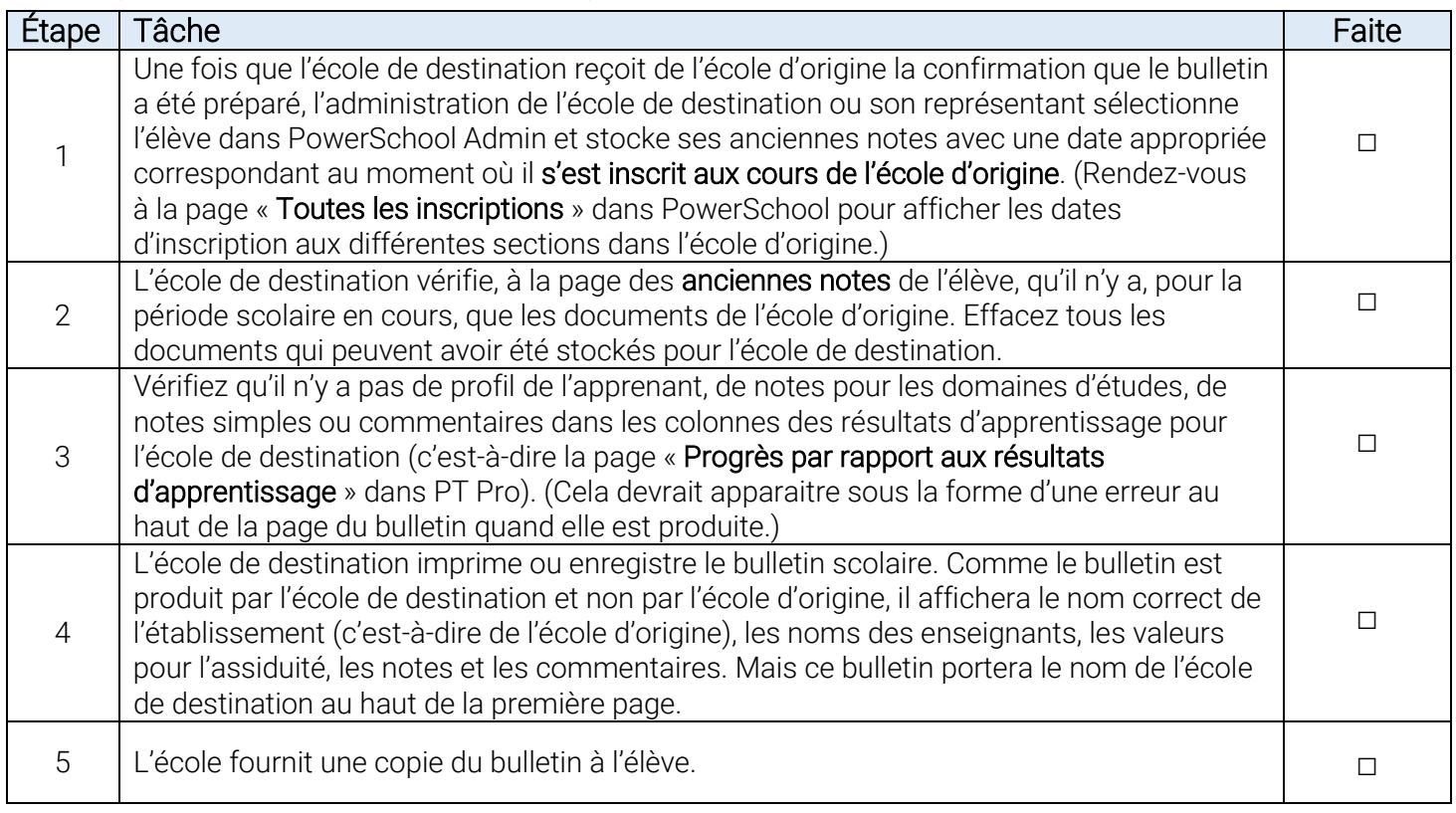

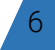

# Annexe A – Exécution du rapport individuel pour l'élève dans PowerTeacher Pro

Pour exécuter le rapport individuel pour l'élève dans PowerTeacher Pro à partir de PowerSchool Admin, voici la marche à suivre :

- 1. Dans PowerSchool Admin, allez à Page d'accueil > Emplois du temps des enseignants (sous « Fonctions ») > sélectionnez un des enseignants > cliquez sur le bouton PowerTeacher Pro.
- 2. Vous verrez alors une version non modifiable du cahier de notes de l'enseignant. Sélectionnez la classe de l'élève dans le menu déroulant de sélection de la classe.
- 3. Cliquez sur « Rapports », puis sur « Rapport individuel pour l'élève ».
- 4. Dans l'onglet des critères, fixez les paramètres du rapport comme dans l'image ci-dessous.

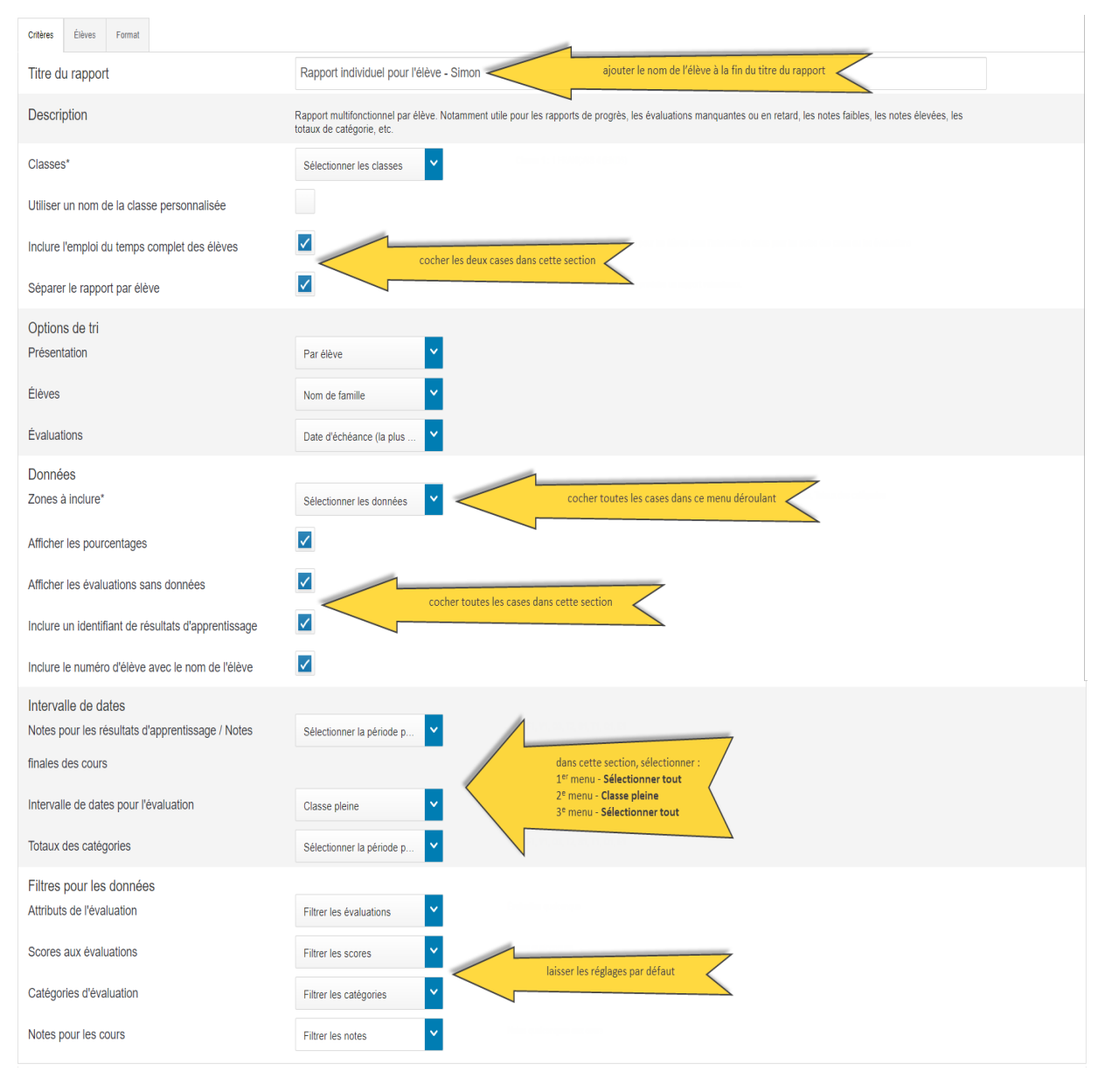

7

Marche à suivre pour remplir les bulletins quand un élève fait l'objet d'un transfert dans les trois semaines précédant la fin de la période scolaire (2022)

- 5. Sélectionnez l'onglet « Élèves ». Par défaut, le rapport s'applique à tous les élèves de la classe sélectionnée. Il est important de n'exécuter le rapport que pour l'élève concerné et non pour toute la classe, parce que l'exécution du rapport pour toute la classe prend du temps et donne un document PDF beaucoup plus gros.
- 6. Cliquez sur l'onglet pour ajouter/enlever des élèves.
- 7. Si l'élève a été transféré dans une autre école, cochez la classe « Inclure les élèves enlevés ».
- 8. Désactivez la case au-dessus de la liste d'assiduité pour la classe, afin de désélectionner rapidement tous les élèves pour le rapport. Puis sélectionnez l'élève concerné.

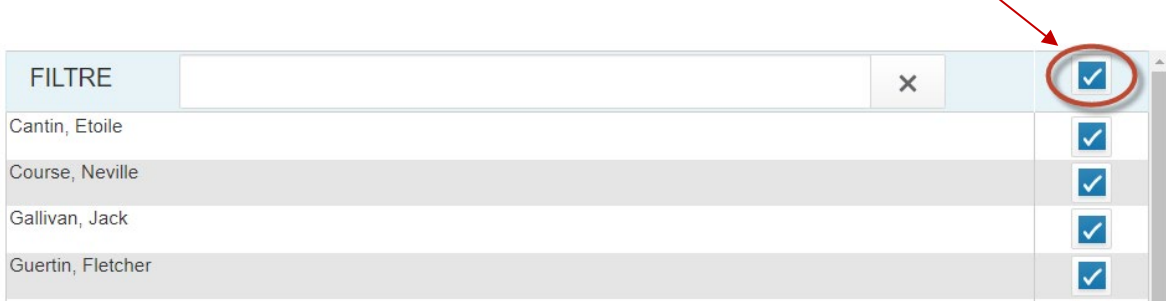

9. Cliquez sur l'onglet « **Format** ».

8

- 10. Vérifiez que l'orientation de la page est au format « paysage » et que la destination est un fichier PDF. Vous pouvez garder les réglages par défaut pour tous les autres paramètres de cet onglet ou bien modifier ceux que vous souhaitez.
- 11. Cliquez sur le bouton pour exécuter le rapport afin de produire le rapport individuel pour l'élève.
- 12. Un message apparaitra brièvement à cette page pour indiquer que la préparation du rapport est en cours.

 $\overline{\mathsf{x}}$ 

Le rapport Rapport individuel pour l'élève - Simon est terminé.

13. Les rapports produits quand on est connecté à PowerTeacher Pro en tant qu'administrateur scolaire n'apparaissent pas dans la liste des rapports du cahier de notes de l'enseignant. Retournez à la page d'accueil de PowerSchool Admin et consultez la liste des rapports pour voir les rapports produits dans PowerTeacher en tant qu'administrateur.

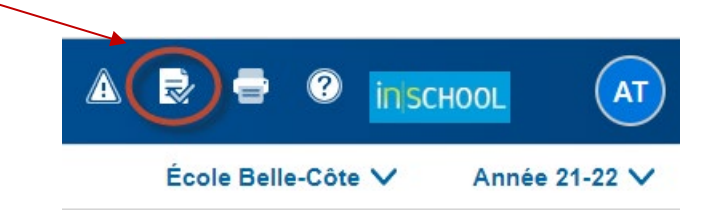

14. Une fois que le rapport est terminé, cliquez sur le lien pour l'afficher. Comme le rapport contient l'emploi du temps complet de l'élève (défini auparavant dans l'onglet des **critères** du rapport), ce rapport sera enregistré sous la forme d'une archive Zip. Quand vous ouvrirez l'archive Zip, il y aura un fichier PDF distinct pour chaque rapport individuel.

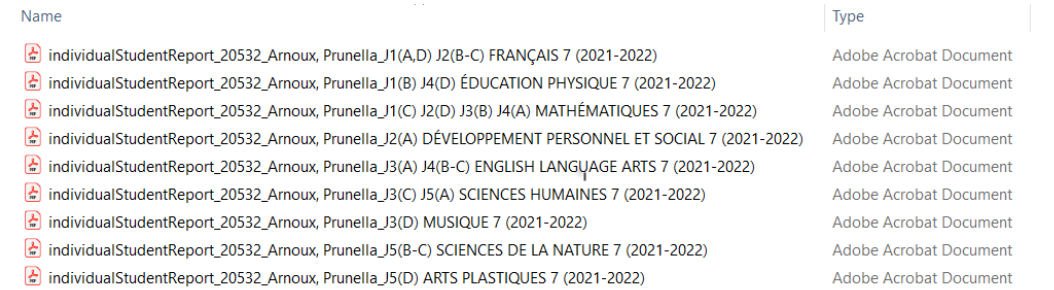

15. Vous pouvez alors transmettre les fichiers PDF aux enseignants de l'école de destination.

Marche à suivre pour remplir les bulletins quand un élève fait l'objet d'un transfert dans les trois semaines précédant la fin de la période scolaire (2022)

# Annexe B – Exécuter le rapport sur les transferts d'élèves dans PowerSchool Admin

Pour exécuter un rapport sur les élèves transférés récemment (de votre école dans une autre école ou d'une autre école dans votre école), à la page d'accueil de PowerSchool Admin, suivez le cheminement ci-dessous :

Rapports > sqlReports > Transferts d'élèves > Rapport sur les transferts d'élèves

Le rapport sur les transferts d'élèves dresse la liste des élèves transférés partant de votre école ou arrivant dans votre école selon les dates indiquées. Sélectionnez les dates de début et de fin pour les allées et venues d'élèves, puis sur le bouton « Soumettre » pour exécuter le rapport.

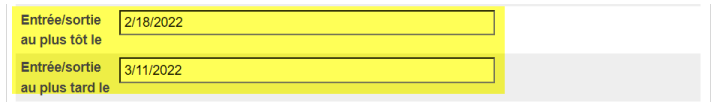

Par exemple, pour trouver les élèves transférés de votre école dans une autre école ou d'une autre école dans votre école vers la fin du trimestre 2 de l'année scolaire 2021–2022 :

- Choisissez comme date de début trois semaines avant la date de fin de la période scolaire (selon la politique sur l'évaluation), c'est-à-dire le 18 février 2022.
- Choisissez comme date de fin le dernier jour de la période scolaire, c'est-à-dire le 11 mars 2022.

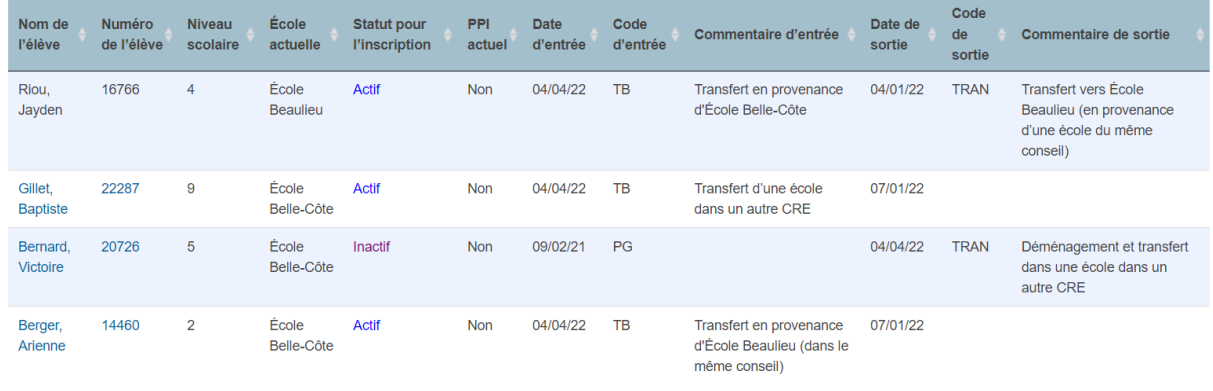

Dans l'exemple ci-dessus, si le rapport est exécuté dans l'École Belle-Côte, le rapport sur les transferts d'élèves comprendra tous les élèves qui :

- sont arrivés d'une autre école à l'École Belle-Côte, qui relève du même conseil (par exemple, l'élève Arienne Berger)
- ont quitté l'École Belle-Côte et se sont inscrits dans une autre école du même conseil (par exemple, l'élève Jayden Riou)
- sont arrivés d'une autre école dans un autre CRE à l'École Belle-Côte (par exemple, l'élève Baptiste Gillet)
- ont quitté l'École Belle-Côte et se sont inscrits dans une autre école d'un autre CRE (par exemple, l'élève Victoire Bernard)

Le rapport sur les transferts d'élèves comprend des informations comme l'école actuelle de l'élève, son statut pour l'inscription, son statut actuel pour le PPI, les dates d'entrée et de sortie et les commentaires à l'entrée ou à la sortie.